**JAVASTARSNRW** SUN MICROSYSTEMS AWARD

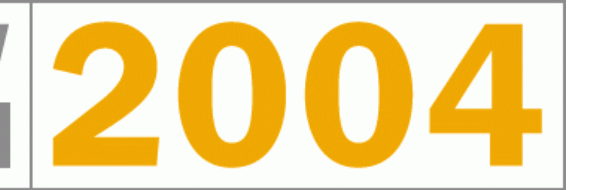

# *MKG-Vokabeltrainer*

## **Benutzerhinweise**

*Ein Projekt der Programmieren-AG des Maximilian-Kolbe-Gymnasiums Köln-Porz*

*Stand: 15. Juli 2004*

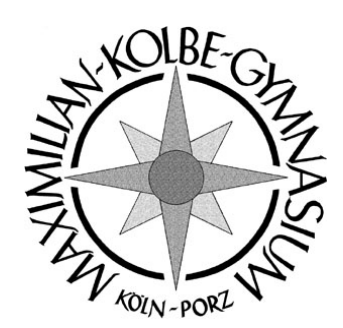

Vielen Schülern, besonders Jungen, wird ihre Lernfaultheit in Fremdsprachen zum Verhängnis. Ohne ausreichende Vokabelkenntnisse ist nach einer gewissen Zeit keine gute Note mehr zu erreichen. Zum Glück gibt es ja Vokabel-Lernprogramme von den Schulbuchverlagen, die das Lernen attraktiver und effizienter machen sollen. Eine kleine Umfrage unter den Schülern zeigt jedoch, dass sie nicht häufig eingesetzt werden. Wir haben die Schüler befragt: der Hauptgrund ist, dass die Programme das Eintippen der Übersetzungen erfordern. Das geht in der Regel viel zu langsam (subjektiv) und Tippfehler werden gnadenlos missachtet.

Somit wollten wir einen Vokabeltrainer bauen, der ohne das Eintippen eigener Vokabeln auskommt. Die vom Programm angezeigten Vokabeln werden nach dem Prinzip des bei allen Schülern bekannten Zettelkastens ausgewählt, d.h. die Vokabeln, die als letztes nicht gekonnt wurden, werden beim nächsten Lerndurchgang zuerst wieder abgefragt.

Schüler, die unseren Vokabeltrainer benutzt haben, haben uns bestätigt, dass unser Ansatz richtig ist.

## *2Installation und Start*

#### **Voraussetzungen:**

Der MKG-Vokabeltrainer benötigt Java 1.4 als Laufzeitumgebung.

#### **Variante A**

Wenn schon Java 1.4 auf dem Computer installiert ist und java.exe im Systempfad eingetragen ist, dann

- muss die zip-Datei mkg-vokabeltrainer-0.5.0  $\lt$  datum $>$   $\lt$ uhrzeit $>$  all.zip in ein beliebiges Verzeichnis entpackt werden.
- fertig!

#### **Variante B**

Es ist kein Java installiert, bzw. nicht im Systempfad, dann

- muss die zip-Datei mkg-vokabeltrainer-0.5.0  $\le$ datum $\ge$   $\le$ uhrzeit $\ge$  windows.zip in ein beliebiges Verzeichnis entpackt werden.
- fertig!

#### **Starten:**

Der Vokabeltrainer wird gestartet durch den Auruf von

- startMKG.bat für Windows bzw.
- startMKG.sh für Linux.

#### **Nützliche Hinweise:**

- Unter Unix muss die Schreibberechtigung des gesamten Verzichnisses /data vorliegen. Dazu muss im Installationsverzeichnis der Befehl <chmod 777 ./data -R> abgesetzt werden.
- Die Installationsvariante A paßt mit allen Daten und Programmen, einschließlich der Datenbank auf eine Diskette. Damit kann das Programm auch an wechselnden Rechnern benutzt werden. Die Geschwindigkeit ist dann aber nicht mehr angenehm.
- Besser ist schon, die Installationsvariante A auf einen USB-Stick zu kopieren, und dann mit diesem an wechselnden Rechnern zu lernen.
- Wenn auf dem USB-Stick knapp 70 MByte frei sind, dann kann auch die Installationsvariante B auf diesen Kopiert werden und an beliebigen Rechnern benutzt werden.
- Es kann ein Menu-Eintrag oder eine Verknüpfung auf dem Desktop auf die Batch-Dateien startMKG.bat (startMKG.sh) gelegt werden.

## *3Funktionsumfang*

Der MKG-Vokabeltrainer in der Version 0.5.0 vom 15. Juli 2004 umfaßt folgende Funktionen:

- Das Programm enthält eine **Zettelkasten-Funktion**. Die zuletzt falsch beantworteten Vokabeln werden beim nächsten Lerndurchgang zuerst wieder abgefragt.
- Das Programm erfordert **keine manuelle Eingabe** von Übersetzungen. Diese sind die größte Hemmschwelle für jüngere Schülerinnen und Schüler, da sie die Tastatur nicht schnell genug bedienen können. Statt dessen wird die Übersetzung angezeigt und der Benutzer muss dem Programm mitteilen, ob er die Vokabel wußte. Praktische Tests mit lern-faulen Schülern bestätigten die Richtigkeit dieses Verfahrens.
- Der MKG-Vokabeltrainer kann auch Vokabeln wie eine **Dia-Show** anzeigen. Die Geschwindigkeit zwischen zwei Vokabel-"Bildern" kann von 200 Millisekunden bis zu 2 Sekunden eingestellt werden. Bei der extrem kurzen Zeit verschiebt sich die Informationsaufnahme von der rechten in die linke Gehirnhälfte. Das ist eine sinnvolle Ergänzung zu dem langsamen Lernen und steigert die Merkfähigkeit.
- Der Vokabeltrainer beherrscht **mehrere Fremdsprachen**. Eine Übersetzung ist von einer Fremdsprache nach deutsch und umgekehrt möglich. Zum Umschalten der Sprache wirde der Optionen-Dialog verwendet.
- Das Programm enthält für die Fremdsprache **Latein** die Lektionen 1 bis 38 von "Cursus continuus" vollständig. Das entspricht in etwa dem Pensum, das in der Schule durchgearbeitet wird. Für Englisch sind zahlreiche Test-Vokabeln vorhanden, die aber nicht an ein Schulbuch angelehnt sind. Von den spanischen Vokabeln sind wenige Lektionen des Schulbuches "Eso es" vorhanden.
- Das Programm ist vollständig **mit der Tastatur bedienbar**.
- Das Programm ist **100% "Pure Java"**. Die verwendete Datenbank Hypersonic SQL ist eine in Java implementierte Datenbank. Sie ist mit in die erzeugte jar-Datei integriert.
- Dadurch ist er **unter Windows und Linux lauffähig**. Getestet wurden Win98, Win2000, WinXP und SUSE-Linux 9.1 mit KDE 3.1. Voraussetzung für alle Systeme ist ein Java 1.4
- Nicht getestet: Der Vokabeltrainer dürfte auch auf einem MAC laufen, da 100% Java (s.o.)
- Die aktuelle Version des MKG-Vokabeltrainers steht unter
- **http:/mkg-koeln.de/sources/service/vokabeltrainer** bereit.

#### *3.1Bekannte Probleme*

- Die Vokabeln dürfen kein "einfaches Hochkomma", "single quote" enthalten. Dadurch sind französische Vokabeln momentan nicht möglich. Dieses Problem wird in der nächsten Version beseitigt.
- Die Menüs klappen beim ersten Aufklappen leider wieder zu. Erst beim zweiten Mal bleiben sie stabil sichtbar.

#### *3.2Geplante Erweiterungen*

- Die Vokabeln sollen durch automatische Sprachsynthese auch vorgelesen werden können.
- Die englischen Vokabeln der Schulbücher sollen eingeben werden.
- Verwendung eines Installationsprogramms (izPack)
- Nutzung von JUnit, inclusive der dazu gehörenden ANT-Tasks
- $\bullet$  Einbau von Logging (log4j)

### *4Bedienungsanleitungen*

#### *4.1Lernen im Hauptfenster*

Das Hauptfenster, mit dem der Benutzer während des Vokabel-Lernens arbeitet, ist das Modul VokabelGUI.java. Es öffnet sich unmittelbar nach dem Starten der Anwendung.

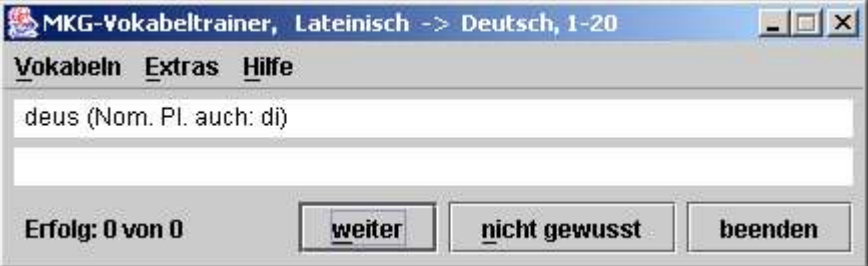

Der Lernerfolg wird in der linken unteren Ecke angezeigt.

Alle Buttons und Menüs sind über die Tastatur erreichbar. Die Buttons <weiter> und  $\leq$ nicht gewusst $\geq$  können auch über die Buchstaben "w" und "n" bedient werden.

Wenn der Benutzer Button <weiter> drückt, dann erscheint die deutsche Übersetzung:

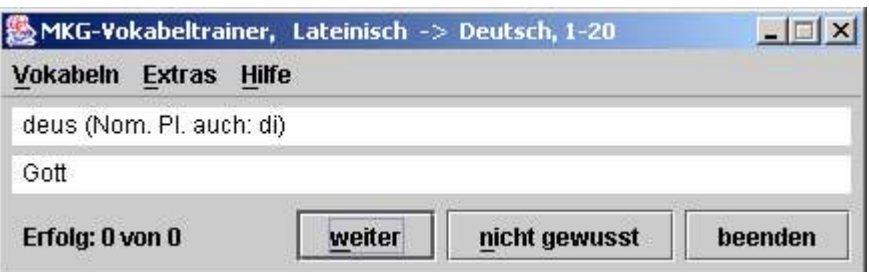

Die Menüfolge zeigt, auf welche weiteren Dialoge verzweigt werden kann:

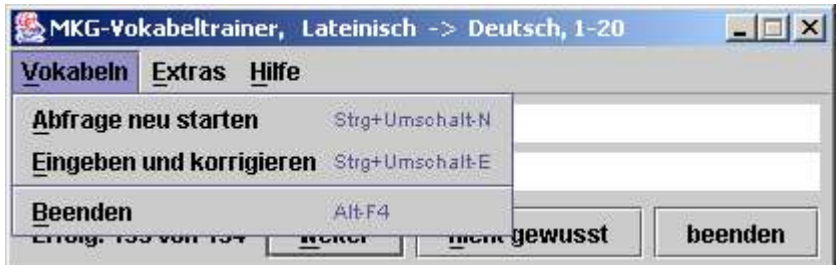

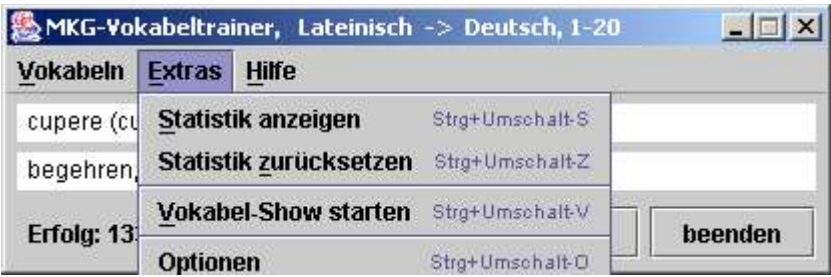

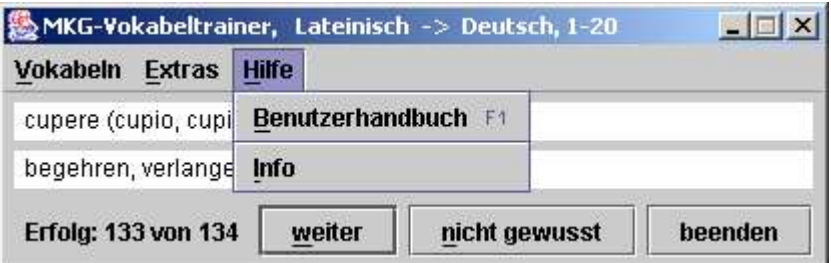

Mit der Tastenkombination Strg+Umsch.+N wird ein Lerndurchgang mit den bestehenden Optionen neu gestartet.

#### *4.2Optionen einstellen*

Der Optionen-Dialog wird über das Menü Extras/Optionen erreicht. Es bietet die Möglichkeit, die Sprache und die Lektionen auszuwählen:

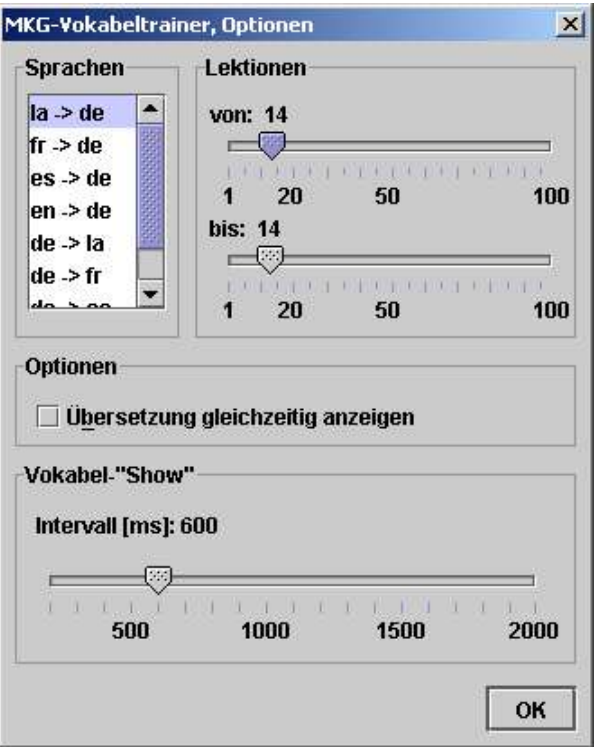

Weiterhin kann hier die Checkbox angekreuzt werden, ob die Übersetzung gleichzeitig mit dem Fremdwort angezeigt werden soll. Das ist gelegentlich am Anfang einer Lernphase sinnvoll.

Und als letzte Option wird hier das Zeitintervall eingestellt, welches bei einer Vokabelshow zwischen dem Anzeigen zweier Vokabeln gelten soll. (Eine Vokabel-Show ist wie eine Dia-Show: die Vokabeln werden automatisch in bestimmten Zeitabständen angezeigt.) Achtung: die extrem kurzen Abstände bis zu 200 Millisekunden sind beabsichtigt. Dadurch verschiebt sich der Lernprozess von der rechten auf die linke Gehirnhälfte.

#### *4.3Eingabe neuer Vokabeln*

Zur Eingabe neuer Vokabeln werden die nachfolgenden Dialoge zur Verfügung gestellt. Der Benutzer muss erst die Fremdsprache und die Lektion auswählen, für die neue Vokabeln eingeben werden sollen.

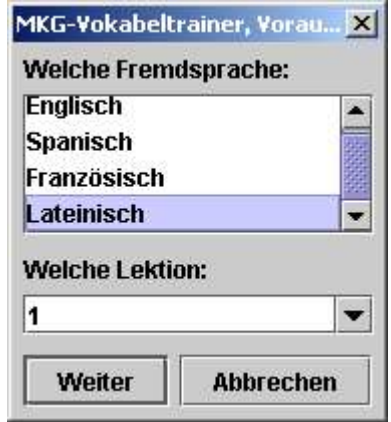

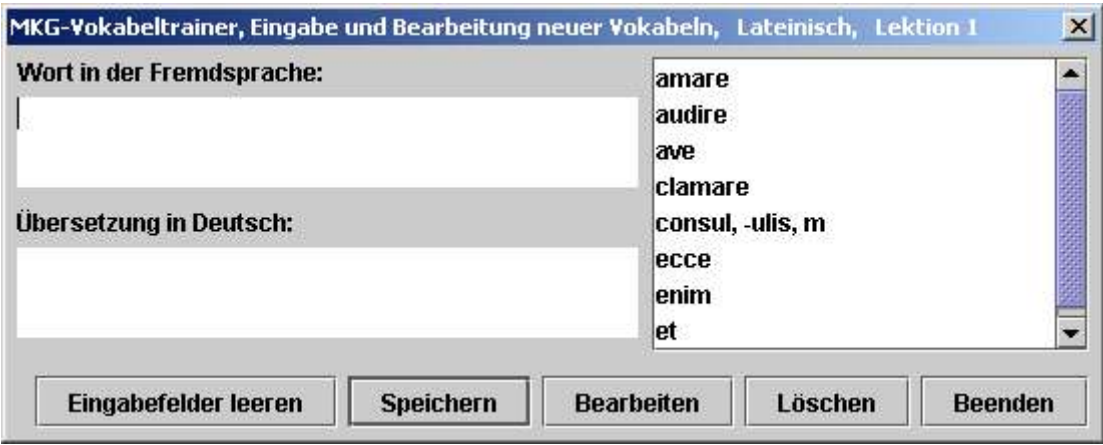

Das Wechseln zwischen den Eingabefeldern geschieht durch die TAB-Taste und mit der ENTER-Taste wird der Button <Speichern> ausgelöst.

#### *4.4Anzeige statistischer Informationen über das Lernen*

Über das Menü Extras/Statistik\_anzeigen wird der Statistik-Dialog geöffnet. Er zeigt die Häufigkeit, mit der die Vokabeln gewußt oder nicht gewußt wurden, bezogen auf die aktuellen Einstellungen:

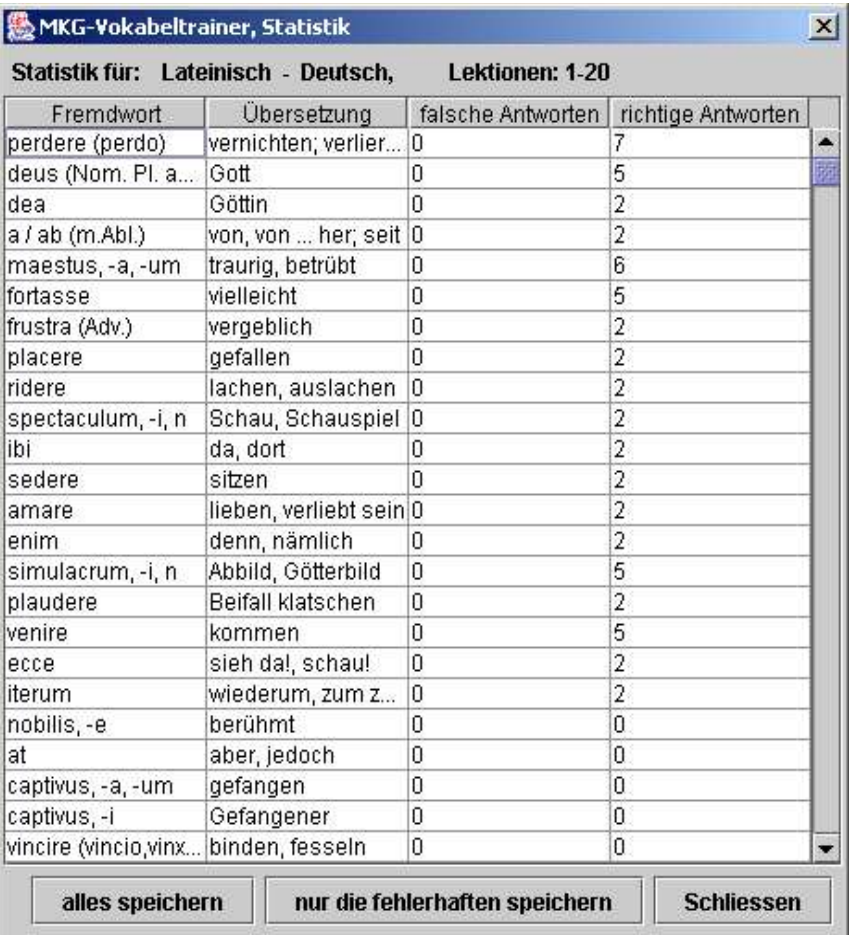

Beim Drücken des Button <...speichern> werden die angezeigten Daten in eine csv-Datei geschrieben. Von dort können sie am besten mit einer Tabellen-Kalkulation (MS-Excel oder StarOffice-Spreadsheet) geöffnet und ausgedruckt werden:

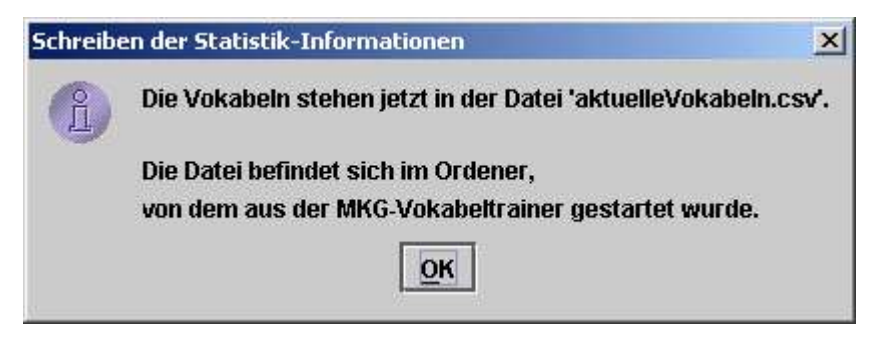

#### *4.5Hilfe, About*

Informationen gibt es über das Menü Hilfe/About und Hilfe/Benutzerhandbuch. Das dort erwähnte Benutzerhandbuch ist genau dieser Text hier. Er kann nicht direkt aus dem Programm aus aufgerufen werden.

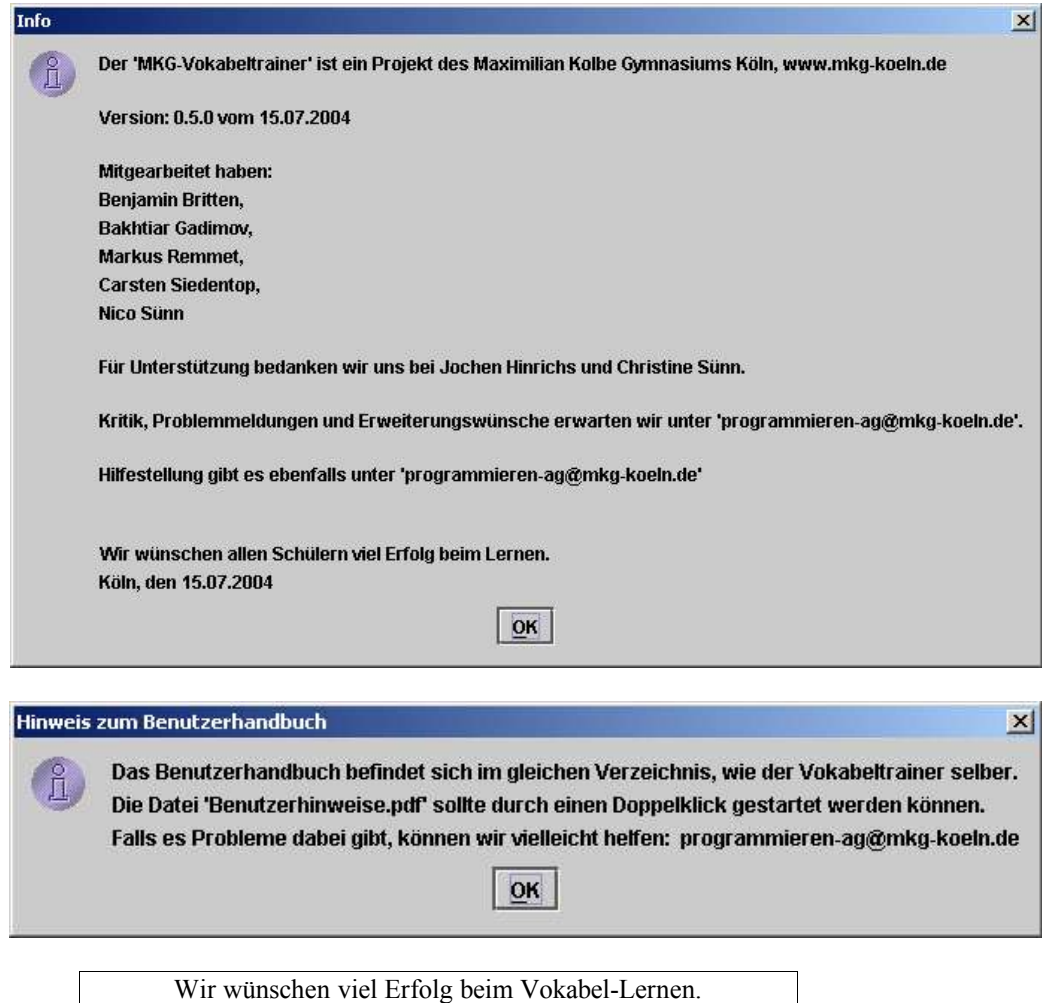

Die Programmieren-AG des Maximilian-Kolbe-Gymnasiums Köln Porz.